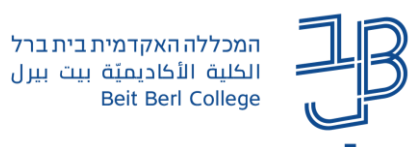

# **שימוש בפורום ב-Moodle – מדריך למרצה**

פורום מאפשר ניהול דיון **א-סינכרוני**. המשתתפים יכולים **לכתוב הודעה** בפורום, כהודעה שפותחת דיון בנושא חדש או כ**תגובה** להודעה קיימת. להלן **דוגמאות לשימושים פדגוגיים בפורום**:

- הסטודנטים קוראים מאמר/מאמרים ומביעים את דעתם ו/או מעלים את הרעיון המרכזי.
- דיון בנושא מסוים למשל להציג בעיה / כתבה / סרטון ולקיים דיון או הבעת דעה ותגובות של עמיתים.
- בהתנסות הפדגוגית להעלות בעיות מהשטח ולבקש מהסטודנטים האחרים שיציעו פתרונות אפשריים )תוך התבססות על ספרות(.

# **המלצות בשימושים פדגוגיים בפורום**

- מתן שאלות מסדר גבוה שיובילו אותם לחשיבה ולהתלבטות.
	- כדאי לדרוש הן הודעות והן תגובות איכותיות בפורום.
- כתיבת הודעה איכותית בפורום מאת פרופ' יעל קלי: [כתיבת הודעה/תגובה איכותית בפורום](https://sites.google.com/a/edtech.haifa.ac.il/designcourse2011/forumguidelines) ו[-הנחיות לכתיבת](http://sites.tzafonet.org.il/tamar-courses/home/tikshoov/forum/forum2)  [הודעה/תגובה איכותית בדיון מקוון](http://sites.tzafonet.org.il/tamar-courses/home/tikshoov/forum/forum2)

# **ב-Moodle:**

- ניתן ליצור מספר פורומים בכל קורס ובכל יחידת לימוד. [למדריך להוספת פורום.](https://www.beitberl.ac.il/centers/horaa-lemida/tikshuv/training_material/documents/moodle/hosafat_foroum.pdf)
	- סוגי פורומים נפוצים:
	- פורום רגיל לשימוש כללי )ברירת המחדל(
	- פורום "כתיבת תשובה נדרשת לצפייה בדיון"
	- מנהל הפורום יכול למחוק הודעות ישנות או הודעות הפוגעות בתרבות הדיון.
		- הפורום משותף לקורס אך ניתן להגדיר שלכל קבוצה יש פורום נפרד.

## מדריך זה כולל את הנושאים הבאים:

- [הוספת נושא חדש לדיון / הודעה חדשה](#page-1-0)
	- [הוספת תגובה להודעה](#page-1-1)
		- [פיצול הודעה](#page-2-0)
	- [אופן תצוגת הודעות בפורום](#page-3-0)  $\mathbb{T}$ 
		- [חיפוש בפורומים](#page-4-0)
		- [העברת דיון לפורום אחר](#page-5-0)

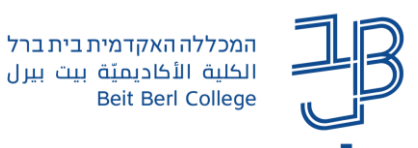

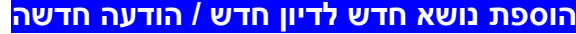

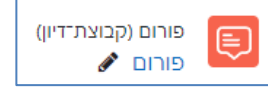

.1 נלחץ על הפורום בו נרצה לפתוח דיון חדש

<span id="page-1-1"></span><span id="page-1-0"></span>.2 לחץ על הלחצן **הוספת נושא חדש לדיון**

הוספת נושא דיון חדש

2.1 נקליד את נושא הדיון.ó נושא ō .<br>זודעה **KP ■ ⑤ 图 ④ 国 国 国 ◎ / 昌 ∄** | ◇ | S3 | S | H= | **Q** | ▼ | マ | ▼ | マ | F | B | ▼ A  $\mathbf{I}$  $\mathbf{f} \parallel \mathbf{U} \parallel \mathbf{H} \parallel \mathbf{H} \parallel \mathbf{H} \parallel \mathbf{H} \parallel \mathbf{H}$ 2.2 נקליד את תוכן ההודעה. 2.3 נלחץ על הגדרות נוספות הגדרות נוספות ש<mark>ליחת הודעה לפורום |</mark> ביטול | **D** du d'un du C נפח מרבי של הקבצים: 200 MB, מספר מרבי של קבצים מצורפים: 9 ארופה  $\mathbf{b} \cdot \mathbf{B} \cdot \mathbf{B}$  $\Box$ .<br>צים  $\boldsymbol{\Theta}$ ניתן להעתיק קבצים מהמחשב האישי לרכיב זה, על ידי גרירה ושחרור. ראש הרשימה <sup>6</sup>  $\Box$ וליחת דוא"ל באופן מיידי  $-3$ . ניתן לבטל הסימון כדי לא לקבל התרעות על פרסומים בפורום. (ההתראות מתקבלות בתיבת הדוא"ל של בית ברל). .4 ניתן לצרף קובץ להודעה. .5 ניתן סמן את התיבה ב-V כדי שההודעה תופיע בראש רשימת הפרסומים בפורום .6 באמצעות סימון V בתיבה נוכל לשלוח את ההודעה מיידית ללא זמן המתנה. .7 בסיום נלחץ **שליחת הודעה לפורום**. תגובה מחיקה עריכה • ניתן לערוך את ההודעה ו/או למחוק אותה **הוספת תגובה להודעה** פורום (קבוצת־דיון) .1 נלחץ על הפורום בו נרצה להגיב . 2

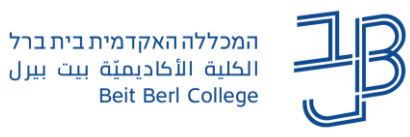

.2 נלחץ על שם הדיון בו נרצה להגיב.

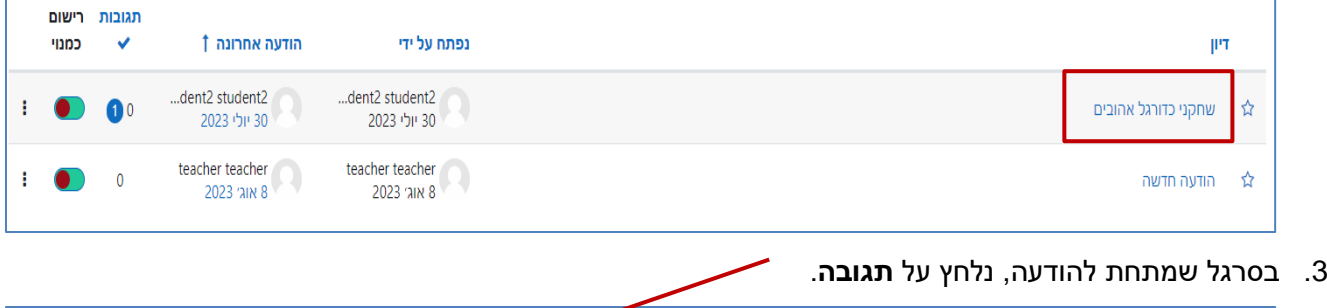

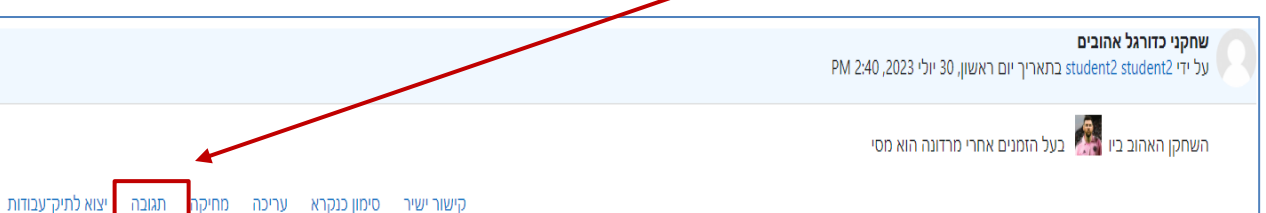

.4 ייפתח חלון **התגובה שלך** ההודעה עליה אנו מגיבים מוצגת בראש הדף להתייחסותנו:

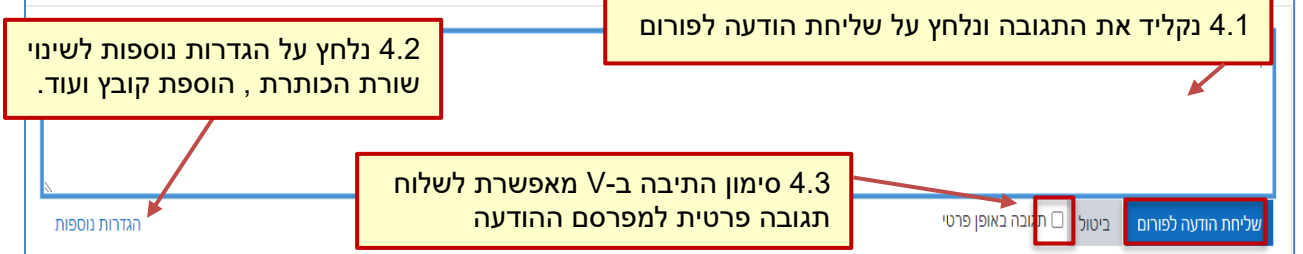

- .5 נלחץ על **שמירה.**
- .6 ניתן לערוך את ההודעה ו/או למחוק אותה

# <span id="page-2-0"></span>**פיצול הודעה**

כאשר מתקבלת תגובה שנרצה שתהפוך לנושא לדיון, ניתן לפצל אותה מההודעה שאליה היא נוספה ולהפוך אותה להודעה ראשית. במקרה כזה ההודעה לא תופיע כתגובה להודעה מסוימת אלה תהפוך להודעה העומדת בפני עצמה. אופציית הפיצול קיימת רק למרצה ורק בפורום המוגדר כ-**פורום רגיל לשימוש כללי** )פורום ברירת המחדל(.

.1 נלחץ על תגובה שנרצה לפצל.

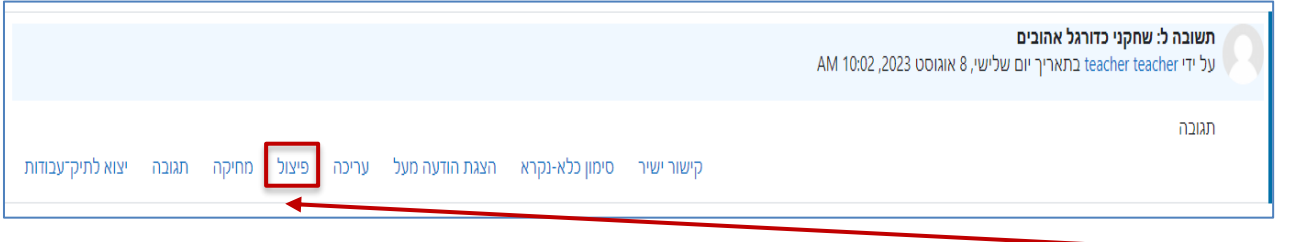

.2 נלחץ על **פיצול**.

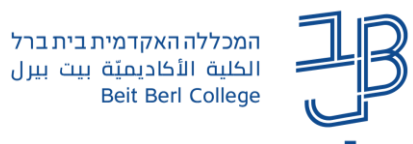

.3 התגובה תוצג כהודעה העומדת בפני עצמה:

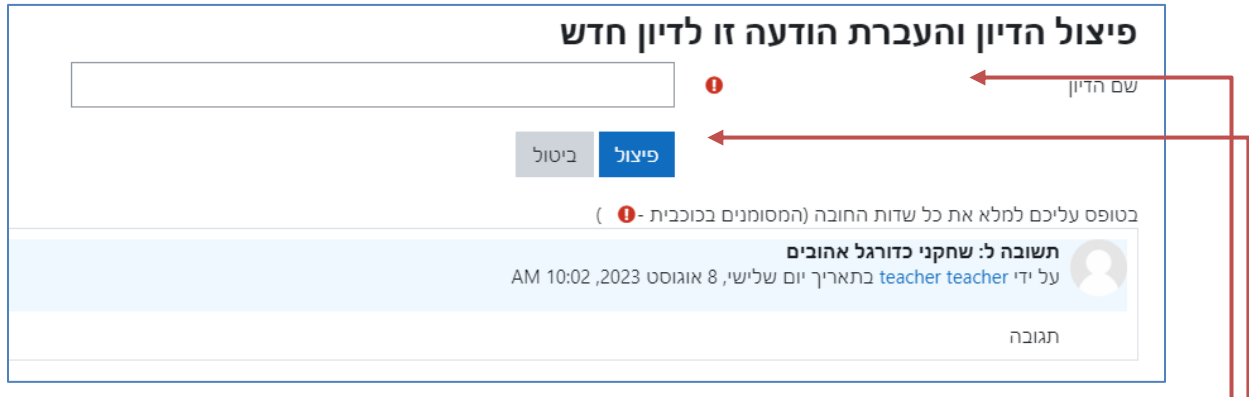

- <span id="page-3-0"></span>.<br>4 נוסיף כותרת לדיון.
	- .5 נלחץ על פיצול.

## **אופן תצוגת הודעות בפורום**

כאשר ישנן מס' תגובות לדיון (לפחות אחת) ניתן לבחור את אופן הצגת ההודעות:

.1 נלחץ על הודעה בחלון ההודעה נבחר באופן התצוגה

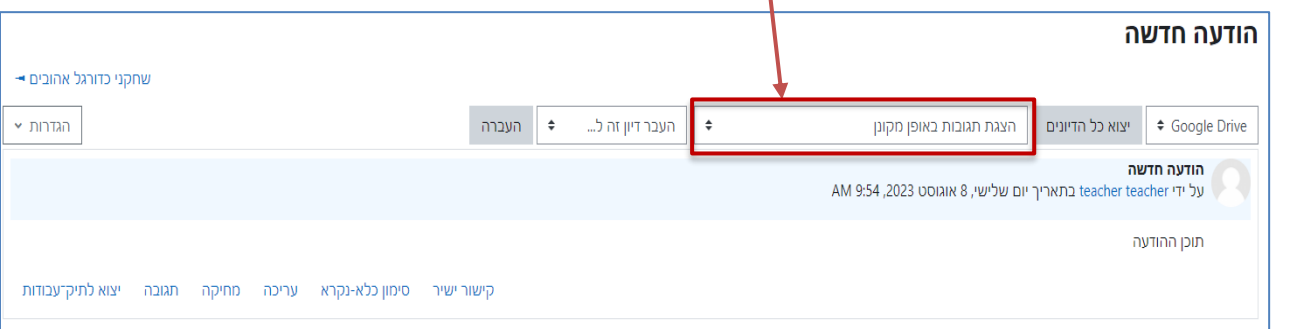

• ברירת המחדל היא הצגת תגובות **באופן מקונן**

כל התגובות מוצגות מתחת להודעה המקורית כשכל תגובה מוכנסת מעט פנימה

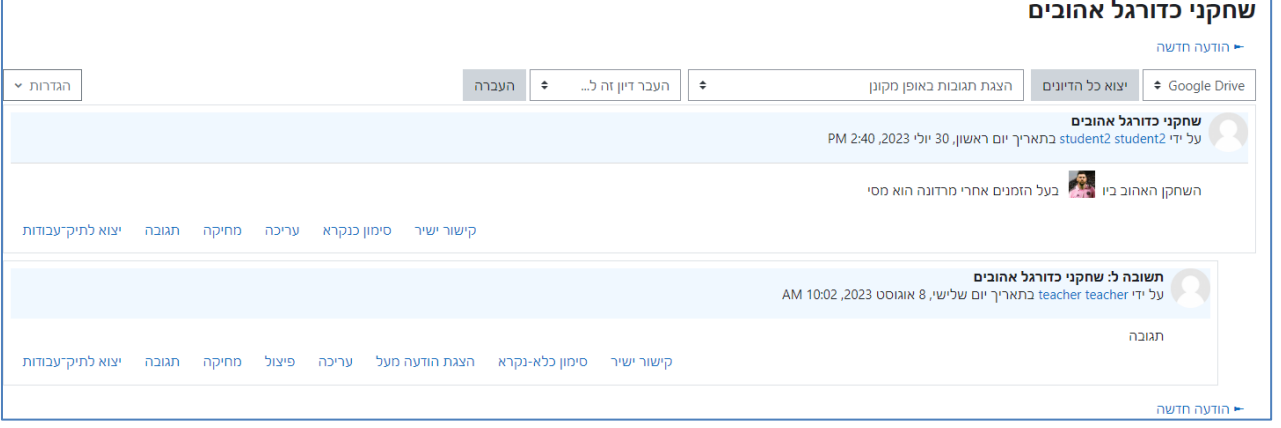

• הצגת תגובה **בצורה שטוחה**

התגובות מוצגות אחת מתחת לשנייה מסודרות על פי סדר הפרסום מהאחרונה לראשונה. )ניתן להפוך את סדר הפרסום

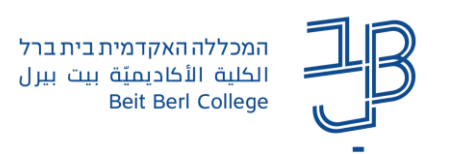

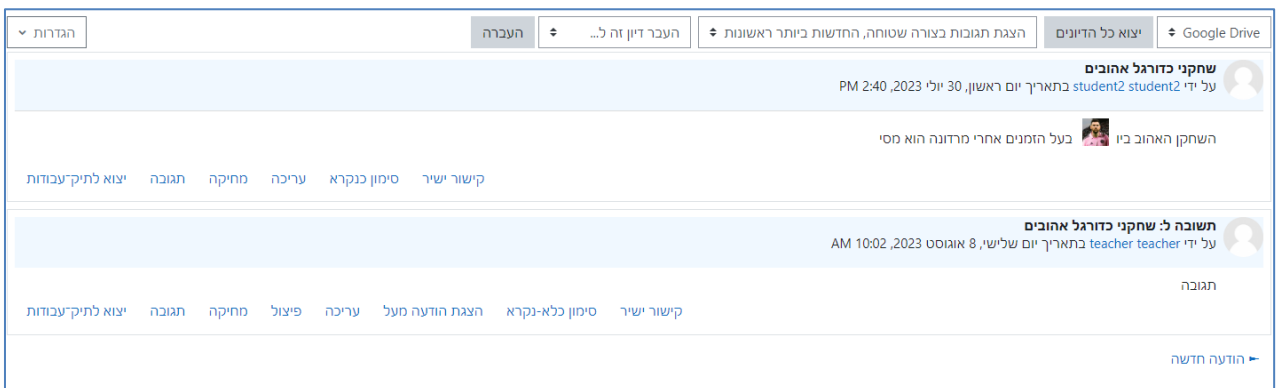

## • הצגת תגובות בצורת **פתילים**

בצורה זו כל תגובה מוצגת כשורה מתחת להודעה המקורית.

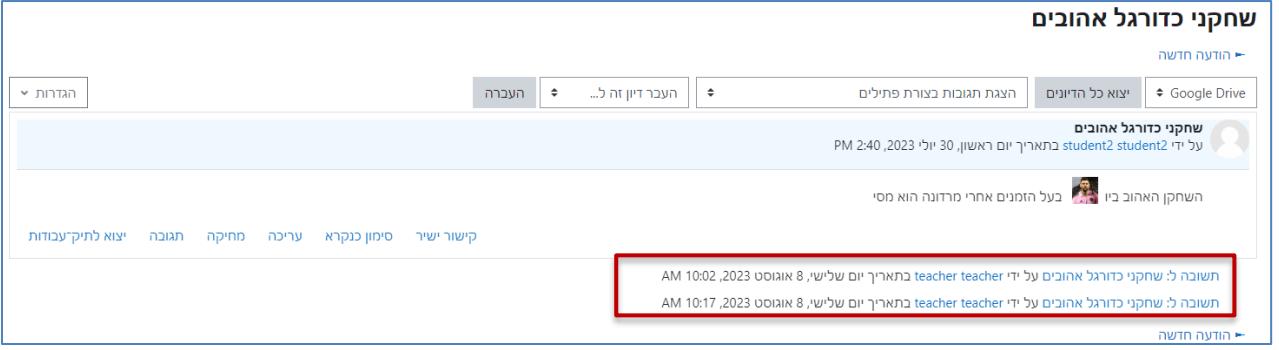

## <span id="page-4-0"></span>**חיפוש בפורומים**

ניתן לבצע חיפוש בפורומים. החיפוש יעשה בכל אחד מהפורומים של הקורס.

.1 נפתח פורום כלשהו בלחיצה על שם הפורום.

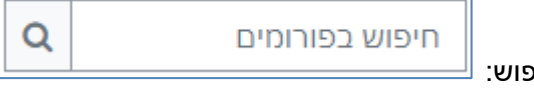

- .2 בראש העמוד תופיע תיבת חיפוש:
- .3 נזין את הטקסט לחיפוש ונלחץ על ]**חיפוש בפורומים**[.
- .4 תוצג רשימה של כל ההודעות/תגובות בכל הפורומים בקורס בהן מופיע טקסט החיפוש:

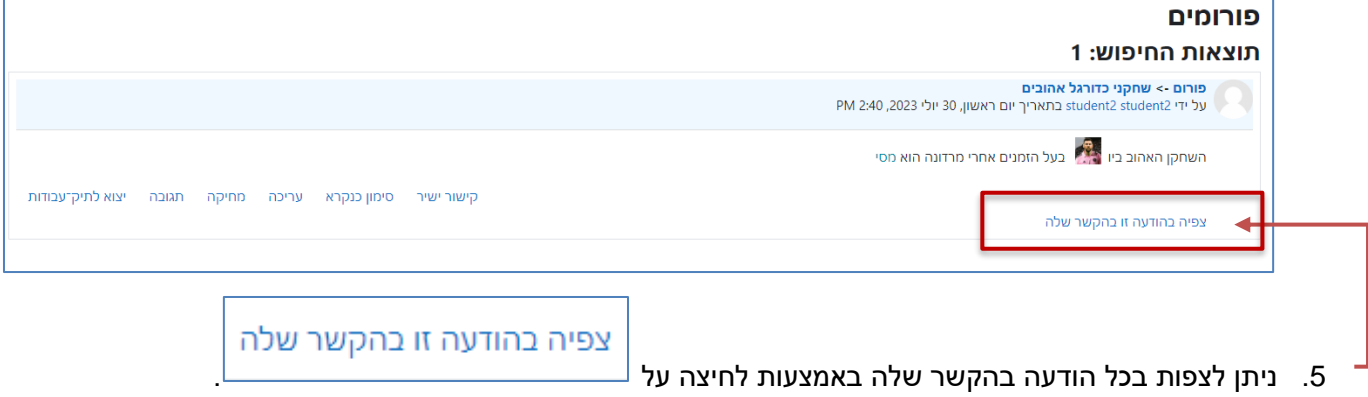

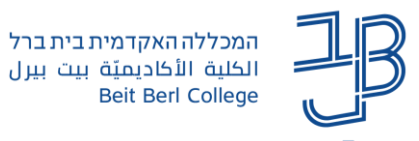

## <span id="page-5-0"></span>**העברת דיון לפורום אחר**

ניתן להעביר הודעות בפורום לפורומים אחרים בקורס:

- .1 נפתח פורום כלשהו בלחיצה על שם הפורום.
	- .2 נלחץ על שם הדיון אותו נרצה להעביר.

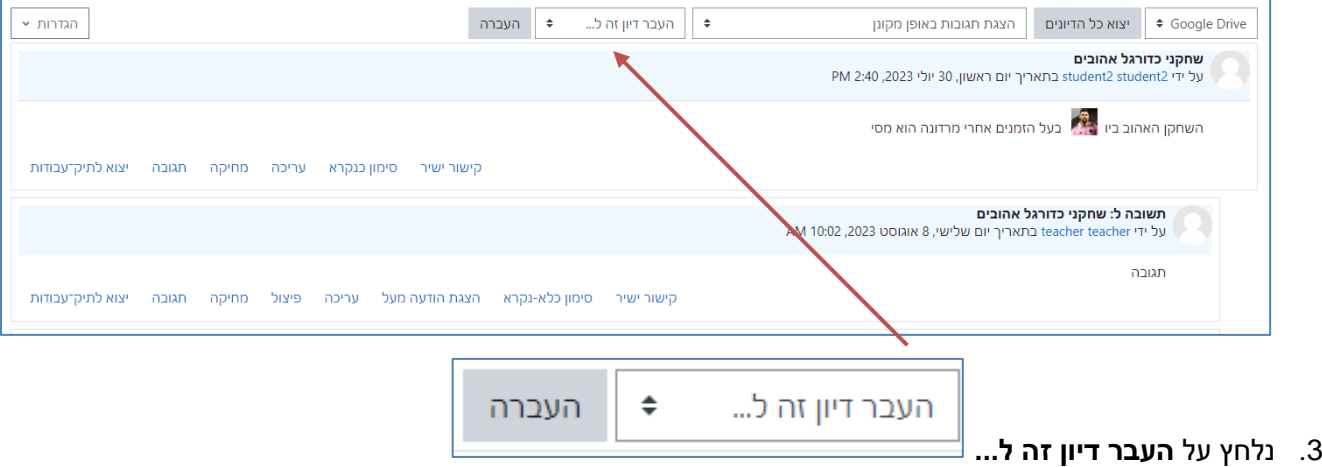

.4 בתפריט שנפתח נבחר בפורום אליו נרצה להעביר את הדיון ונלחץ על **העברה**.